### МИНИСТЕРСТВО НАУКИ И ВЫСШЕГО ОБРАЗОВАНИЯ РОССИЙСКОЙ ФЕДЕРАЦИИ ФГБОУ ВО «Уральский государственный экономический университет»

Часовских В.П.

# Интеллектуальные технологии и кибербезопасность цифрового предприятья

38.04.05 – бизнес-информатика направленность интеллектуальное управление цифровыми предприятиями»

# **МЕТОДИЧЕСКИК УКАЗАНИЯ**

Подготовка Visual Studio 2019 для работы с Python

Екатеринбург 2023

Будут рассмотрены основные средства, предоставляемые Visual Studio 2019 для разработки программ и проектов с языком программирования Python.

1. Запускаем Visual Studio 2019 появляется следующая заставка Visual Studio 2019

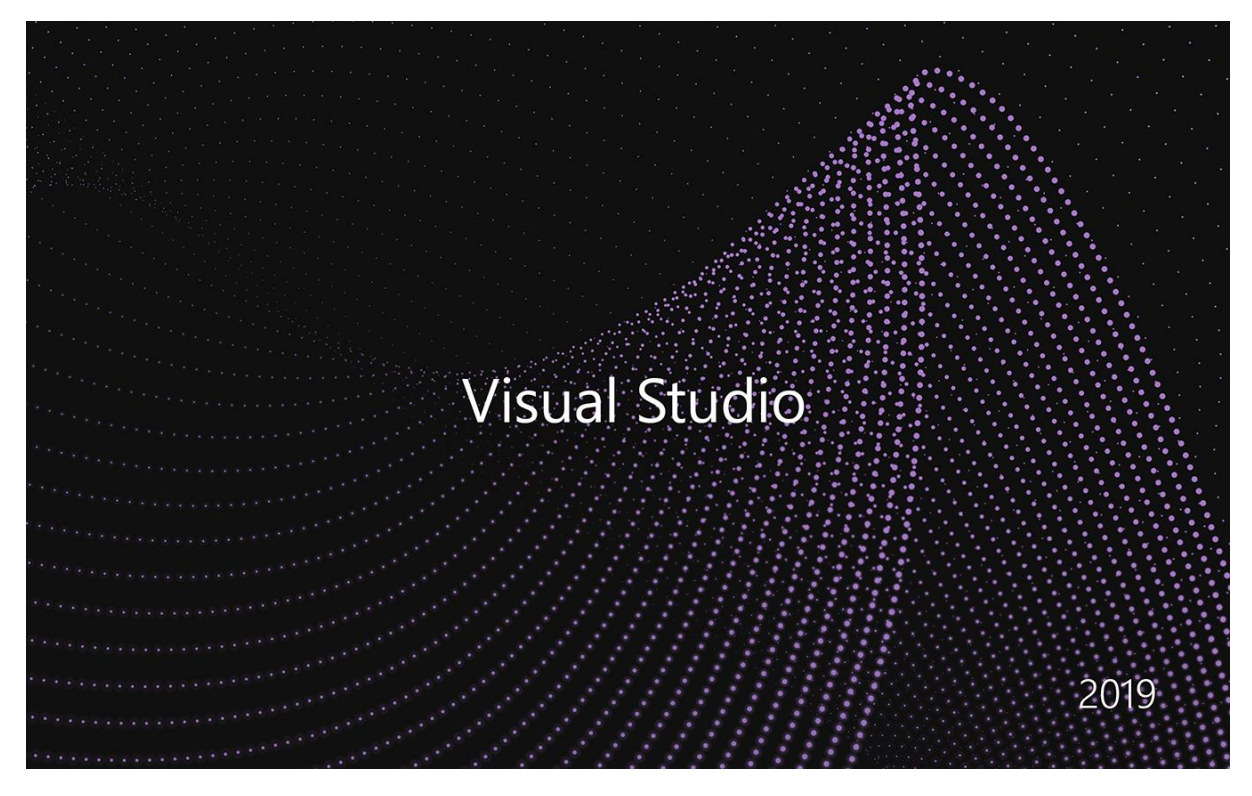

Через некоторое время появляется первая форма подготовки Visual Studio 2019 для работы с Python.

2. Начало работы Visual Studio 2019

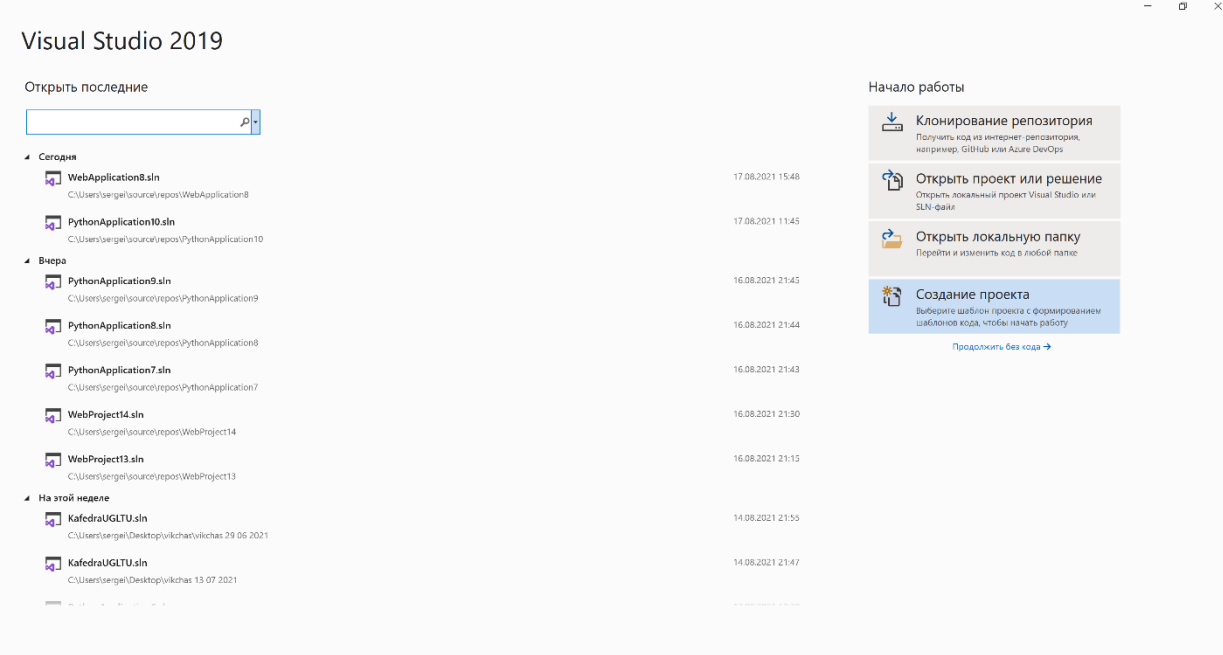

Выбираем «Создание проекта» и переходим к «Созданию проекта».

3. Создание проекта

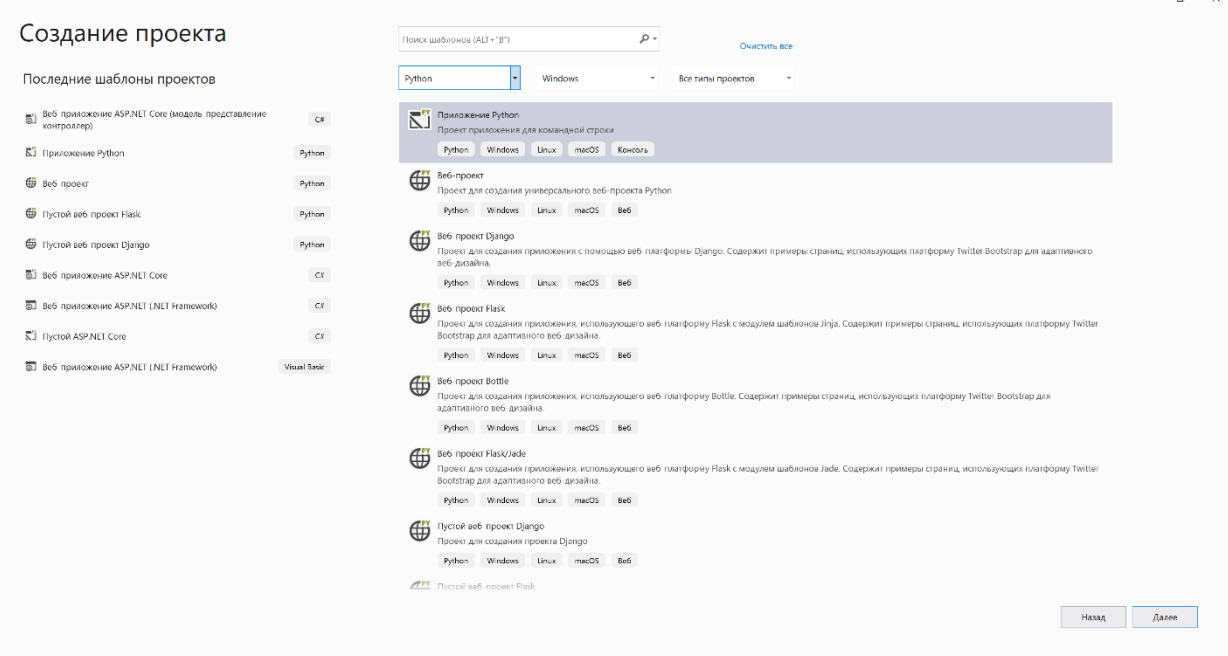

Выбираем язык Python и выделяем «Приложение Python». Выбираем действие «Далее».

4. Настроить приложения Python

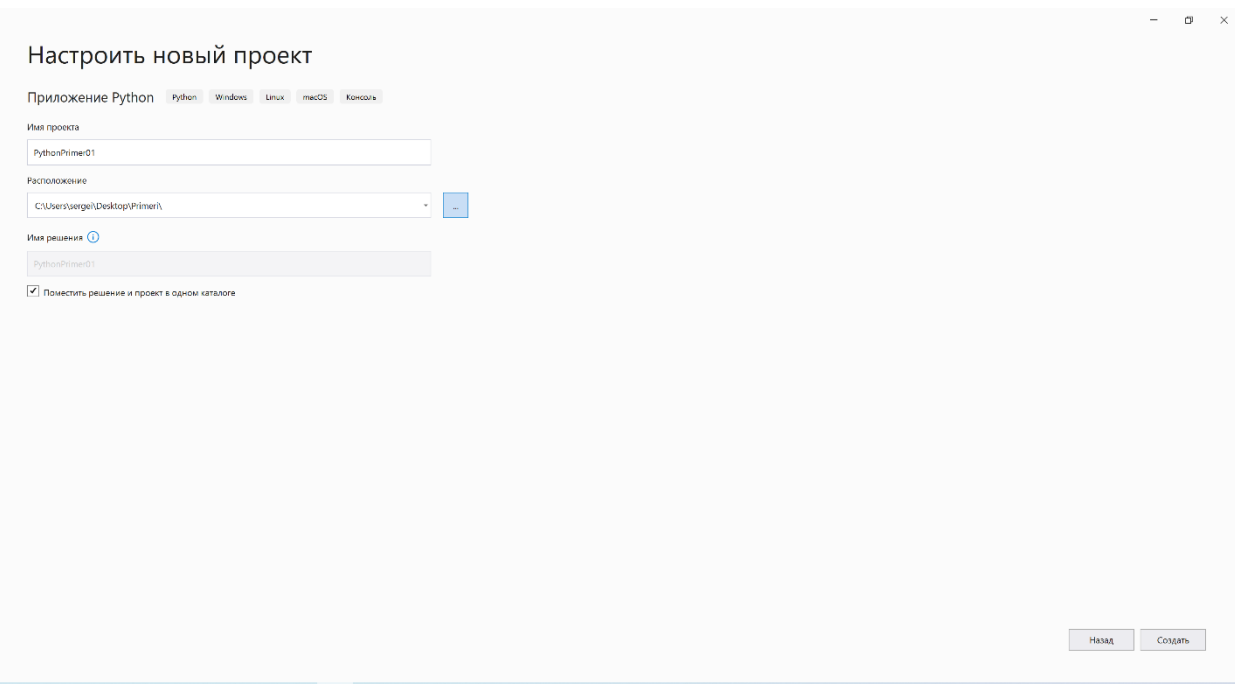

Появляется форма «Настроить новый проект». Указываем название проекта и расположение. Выбираем действие «Далее».

- **D C** dialot fiposed Box Git fiposet Coloped Otheasta Tect Avativa Cpeacted Pacualger-with On-to Cirpanea  $\overline{[}0 \times 0$  **(3)**  $\leq$  **(3)**  $\Rightarrow$  **(3)**  $\Rightarrow$  **(3)**  $\Rightarrow$  **(3)**  $\Rightarrow$  **(3)**  $\Rightarrow$  **(3)**  $\Rightarrow$  **(3)**  $\Rightarrow$  **(3)**  $\Rightarrow$  $\rho$  PythonPrimer01  $BxOA$   $A_1$   $B_2$   $B_3$   $B_4$ Справка Поиск (Ctrl+O)<br>
-  $\hat{H}$   $\hat{H}$  =  $\phi$  tim than  $\bar{\theta}^2$  $\frac{1}{2}$  PythonPrimer01.py  $\approx$  X  $-4$   $-7$   $-7$   $-7$ — стр:1 Симв:1 Пробелы CRLF<br>Стр:1 Симв:1 Пробелы CRLF 100% • • • Проблемы не найдены Поиск Gox Buso
- 5. Создание проекта

Создан проект для работы с языком Python c пустым файлом программы Python **PythonApplication.py.** «Щелкнув» правой кнопкой мыши по названию файла **PythonApplication.py** выбираем действие «Открыть» и набираем оператор print ("Проверка работы Python")

#### 6. Выполнение программы **PythonApplication.py**

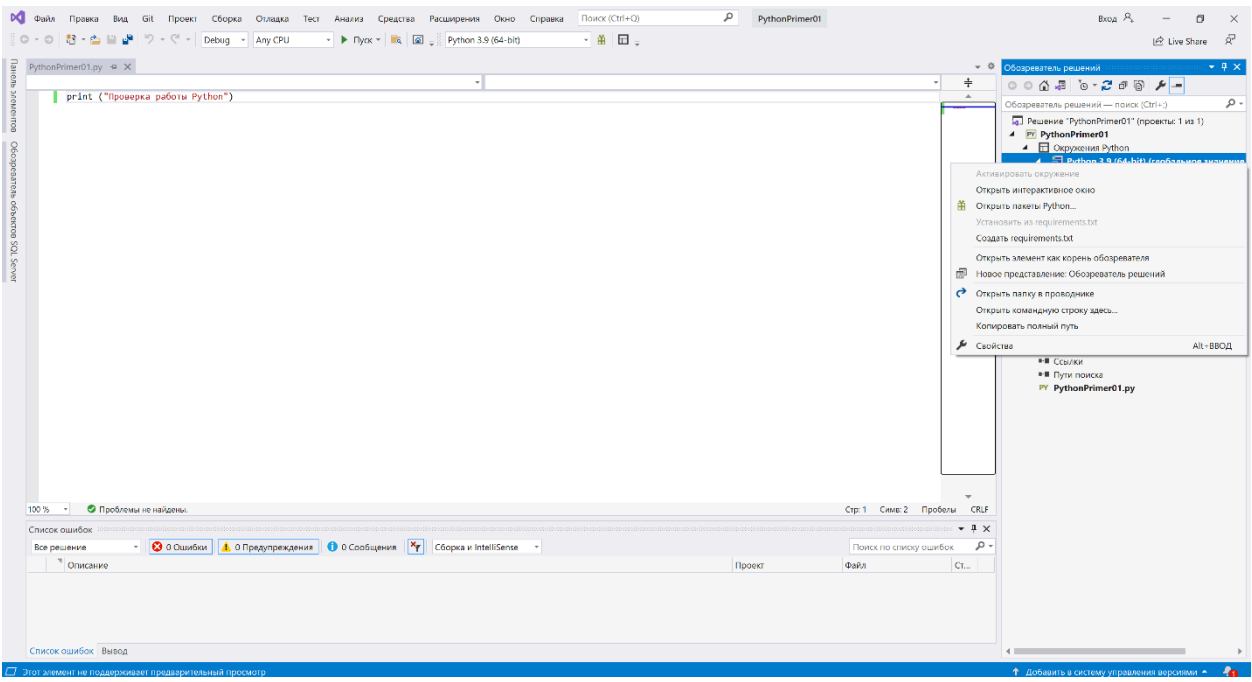

Для выполнения программы необходимо «Щелкнув» правой кнопкой мыши по названию файла **PythonApplication.py** выбрать действие «Запуск без отладки». Результат виден в следующей форме. Python работает

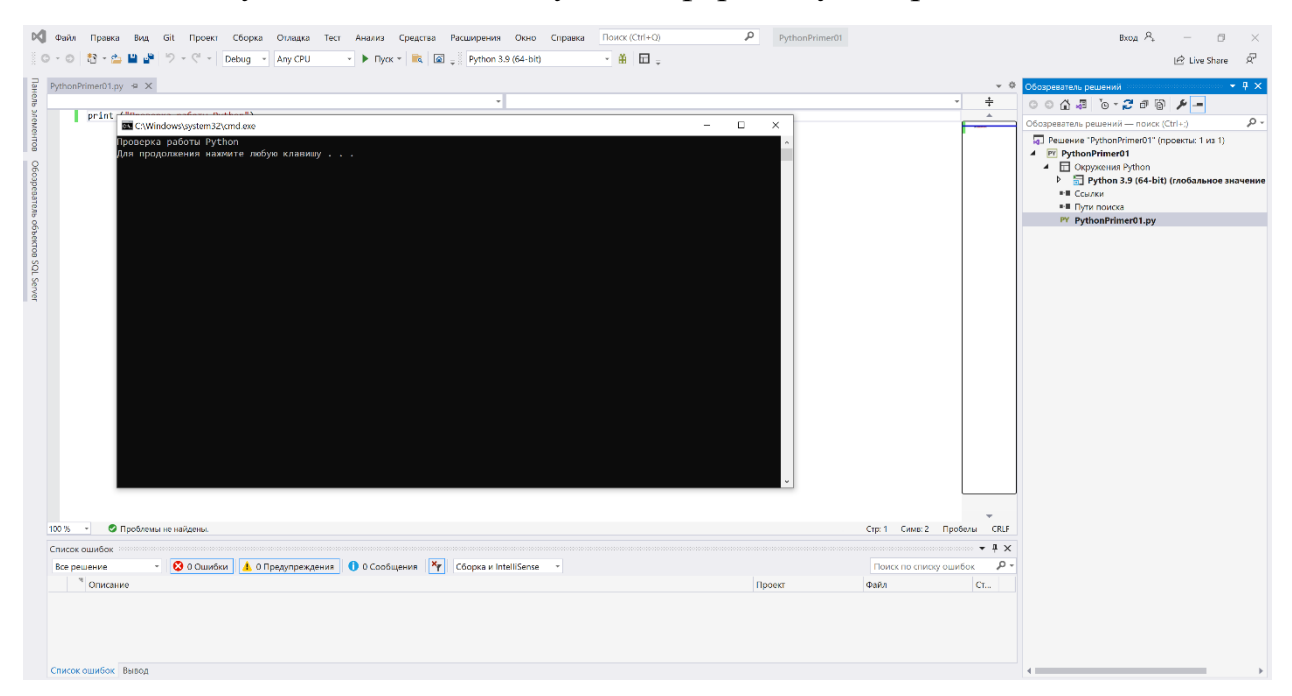

### **7. Окружение Python**

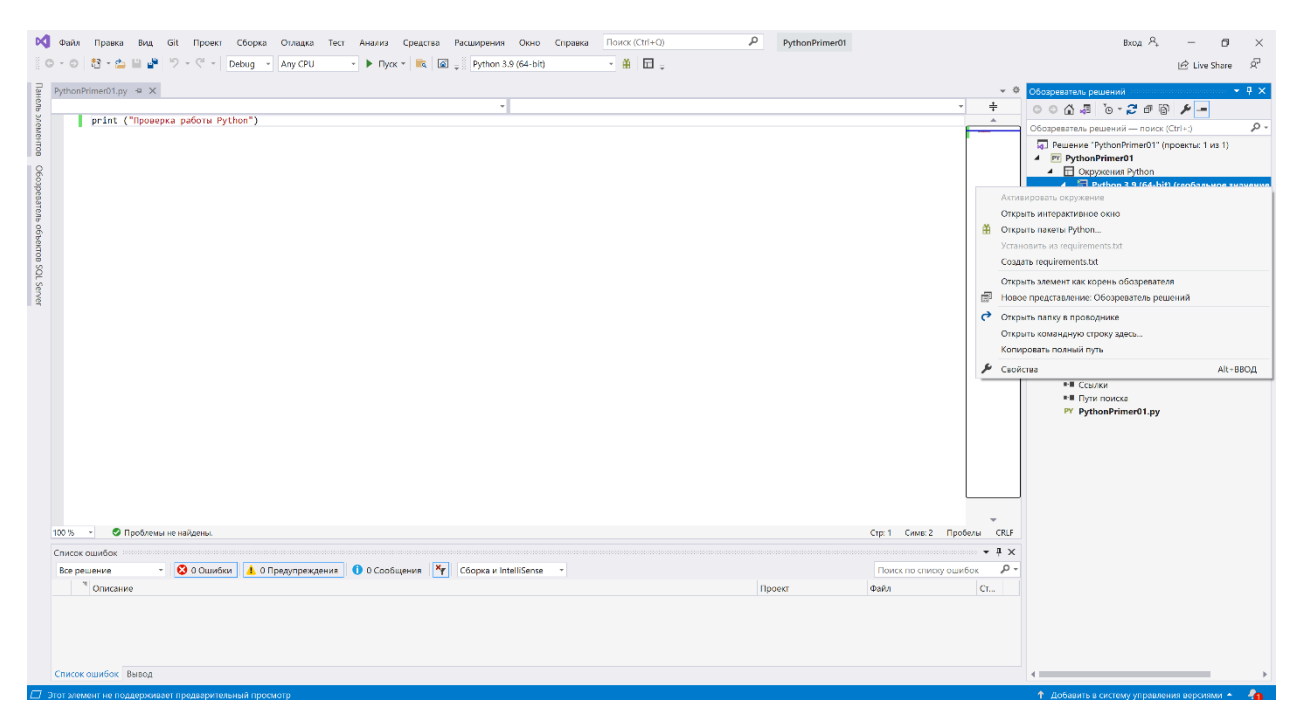

«Щелкнув» правой кнопкой мыши по названию "Окружение Python" получим следующую форму

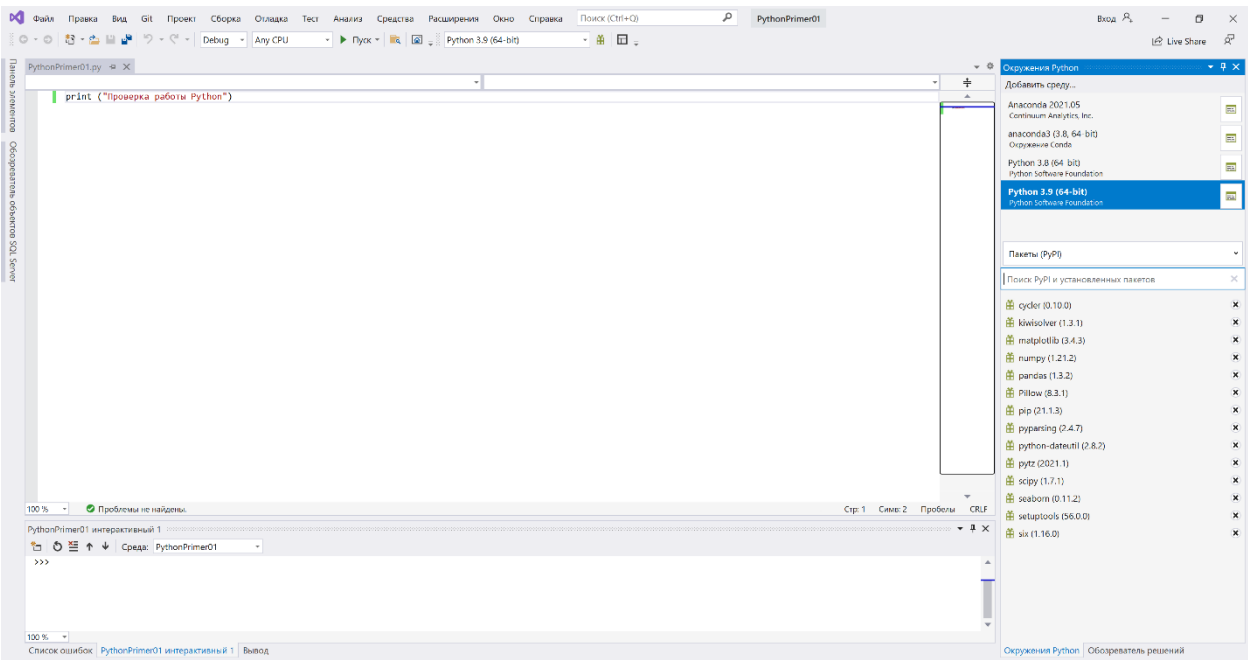

Визуализированы доступные пакеты Python. Если необходимо установить отсутствующий в списке пакет необходимо в поле «Поиск….» набрать имя и запустить поиск. Пакет будет найден и установлен для Python.

На этом подготовка Visual Studio 2019 для работы с Python закончена.

#### **8. Создание пустого файла для программы python**

Для создания пустого файла для программы python необходимо правой кнопкой мыши «щелкнуть» по имени проекта, в нашем случае – **PythonPrimer01** и выбрать «Создать элемент»

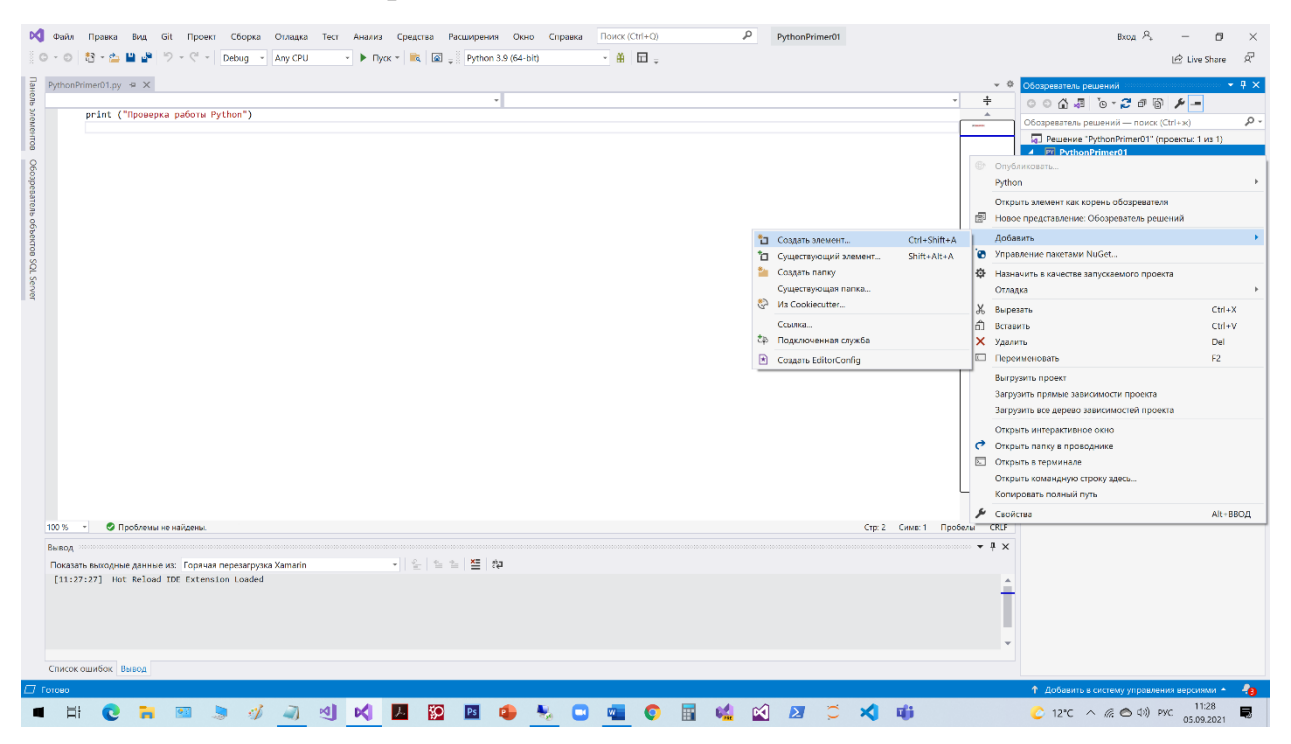

Появиться перечень форм элементов. Выбираем «Пустой файл Python», указываем имя файла «module1.py» и выбираем действие «Добавить».

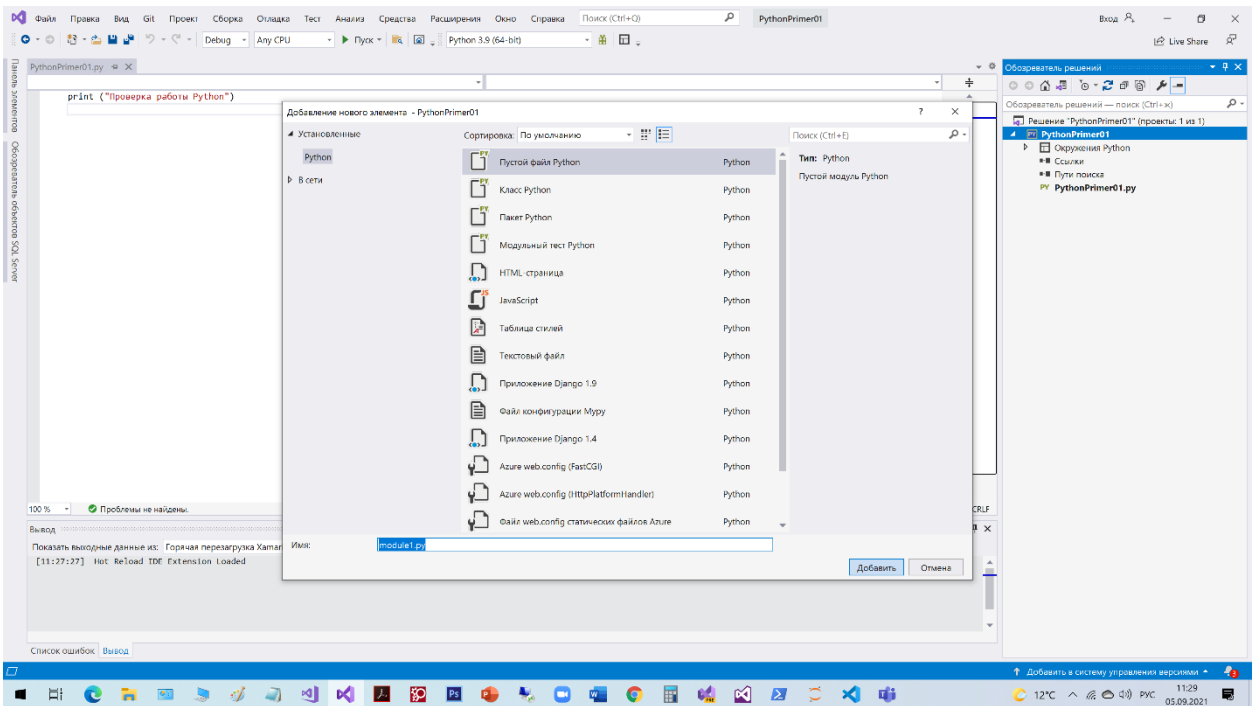

Пустой файла для программы python будет создан.

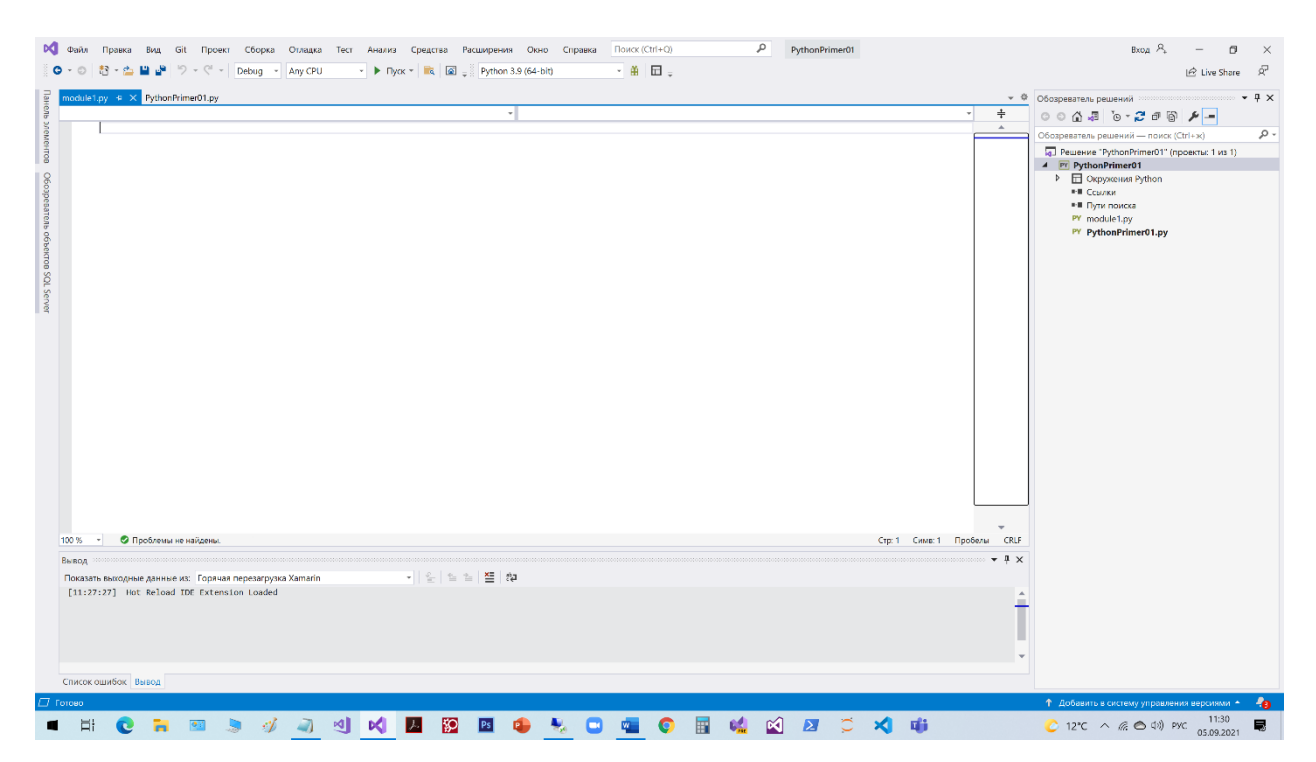

Можно в поле редактора набирать программу. Для выполнения набранной программы необходимо щелкнуть правой кнопкой мыши по имени программы «module1.py» и выбрать действие «Запуск без отладки».